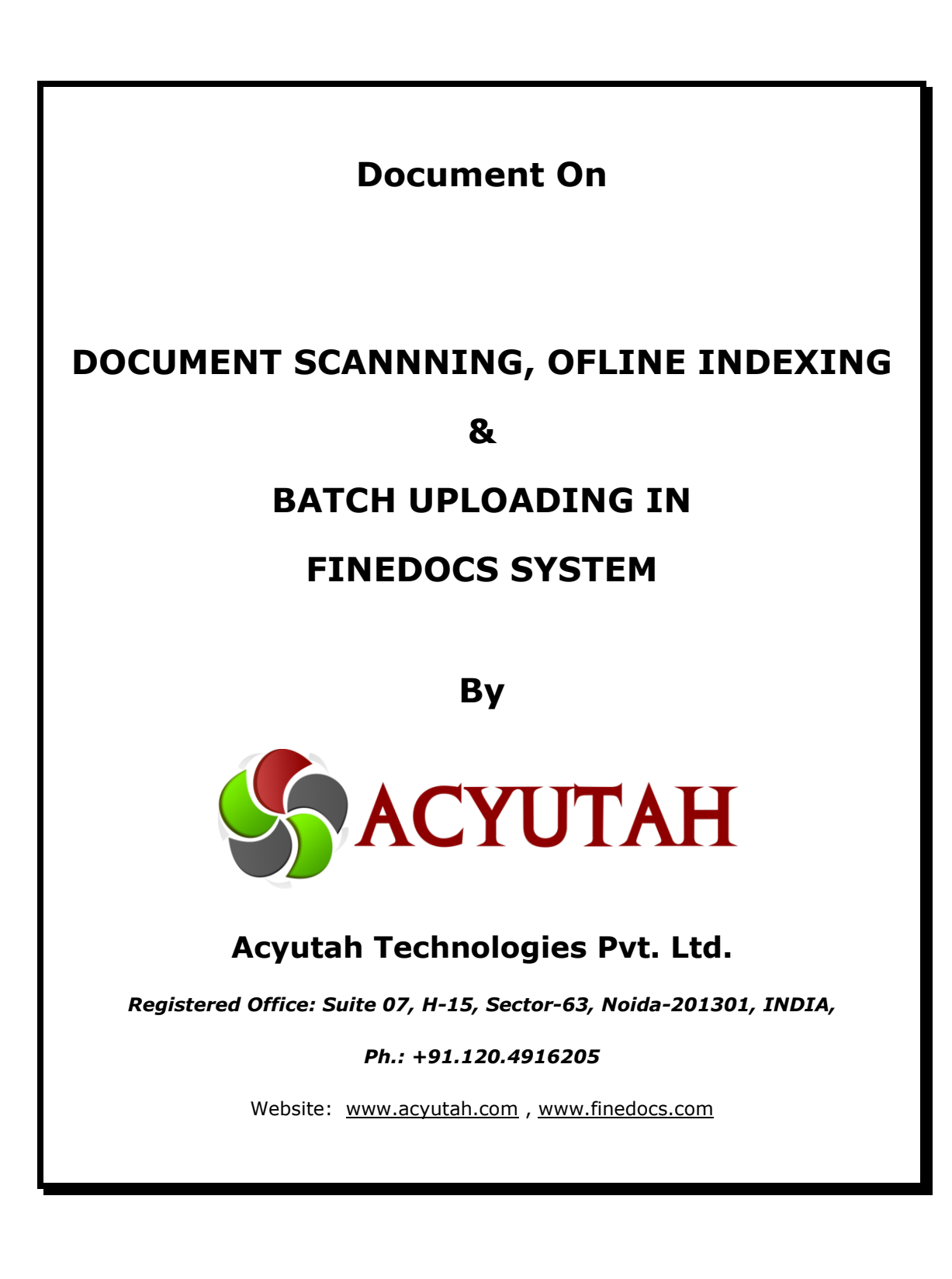

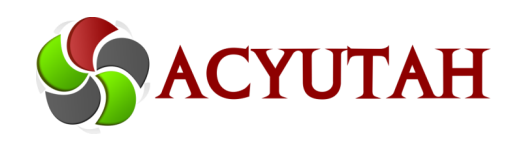

# *TABLE OF CONTENTS*

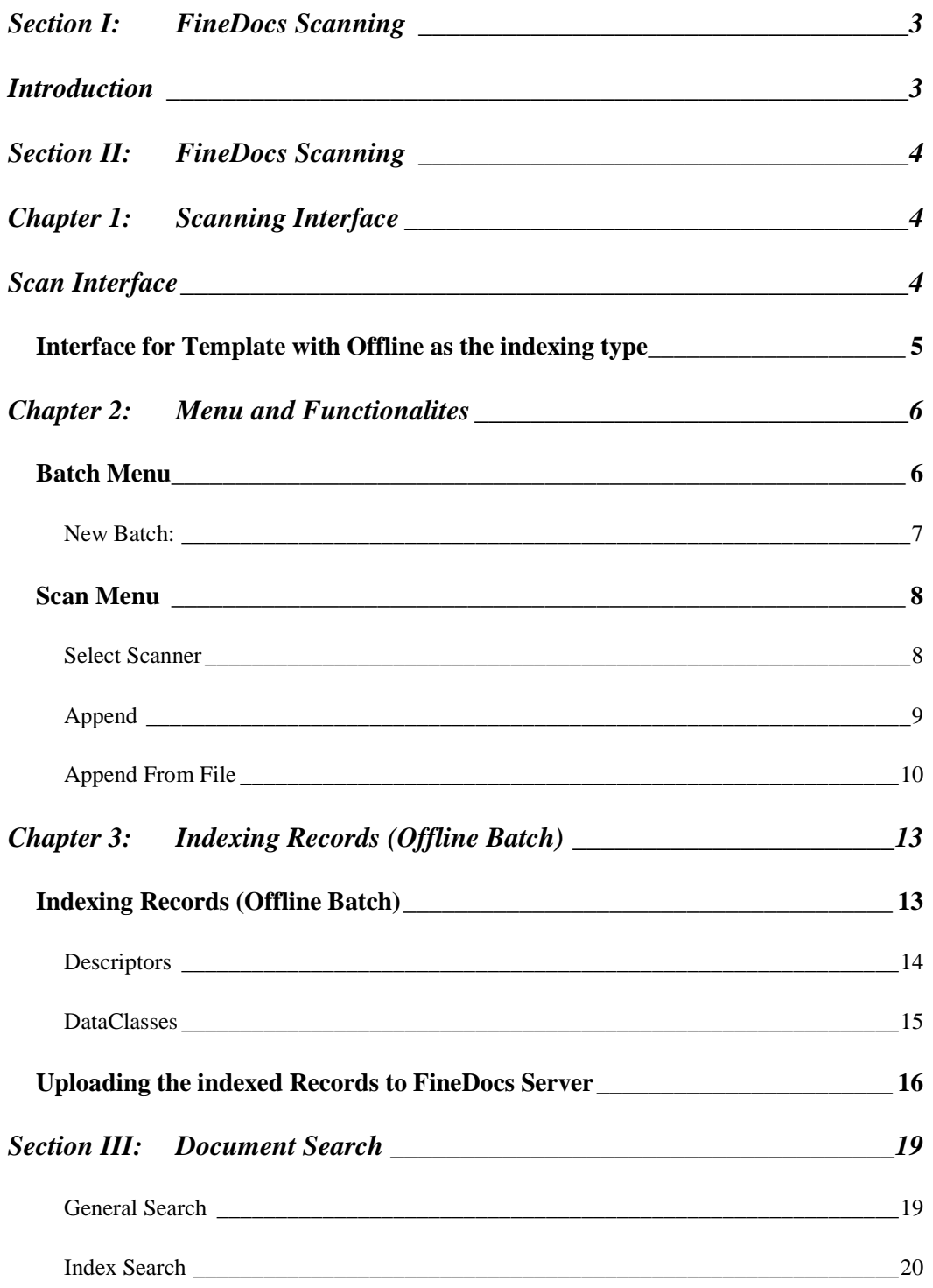

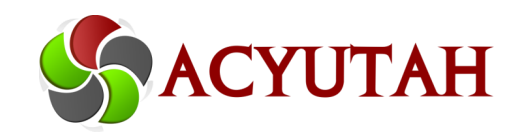

### <span id="page-2-0"></span>**Section I: FineDocs Scanning**

#### <span id="page-2-1"></span>**Introduction**

FineDocs Scanning Interface allows only the authentic users to upload files or scan documents in FineDocs Web Interface. It provides efficient scanning and quality control features to convert paper documents into electronic documents. FineDocs also allow the user to combine up to 1000 images or other files in one single Batch. The Batches are uploaded on the FineDocs Web Interface for document management. A Batch can contain different file formats, such as .pdf and .doc FineDocs provide scanning facility to scan documents in different image formats, such as .tiff and .jpeg. After scanning, these documents can be stored in a Batch file and the Batch can be uploaded to FineDocs.

The FineDocs Scanning Solution is a combination of two programs; FindocsScanConfiguration.exe and FineDocs Scan.exe. The first Application is used to create a template which is used by the second Application to index and upload document Batches.

Template created using FindocsScanConfiguration.exe can be of two types depending on the Index Type preferred:

Template with Offline as the Indexing Type: Indexing is done for a Batch before uploading it into FineDocs Web.

Template with Online as the Indexing Type: Indexing is done online after uploading a Batch to FineDocs Web.

**Note**: Batch creation method differs in how an Offline Batch is created and how Online Batch is created. The difference has been discussed further in the following section.

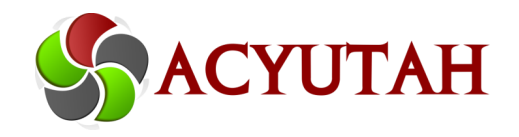

### <span id="page-3-0"></span>**Section II: FineDocs Scanning**

FineDocs Scan Interface depends on Template set with FineDocs Configuration application. Interface that opens for template with offline as indexing type is slightly different from what it opens for template with online as the indexing type.

In this section we shall understand uploading a Batch without indexing in case of online indexing and indexing a Batch before uploading it in case of Offline indexing.

We will also understand all other operations required to successfully execute Scanning and Indexing operations.

### <span id="page-3-1"></span>**Chapter 1: Scanning Interface**

#### <span id="page-3-2"></span>**Scan Interface**

Scan interface comprises following to let one create and upload a Batch. Interface that opens for Template with Offline Indexing type is slightly different from Template with Online Indexing type.

In Template with Offline Indexing Type (Offline Template) interface has two panes to work on a Batch; Left pane is used for Indexing and Right pane for Document View.

In Template with Online indexing type Document view has no left pane options to index the Batch.

Although the Menu and Toolbar option appears common for both; 1. Interface for Offline Indexing type and 2. Interface for Online Indexing Type, there are marked differences in Menu options and Toolbar options.

<span id="page-3-3"></span>Manual explains Menu and Toolbar options commonly, however Menu options and Toolbar options unique to the Offline Template or Online Template has been mentioned wherever necessary.

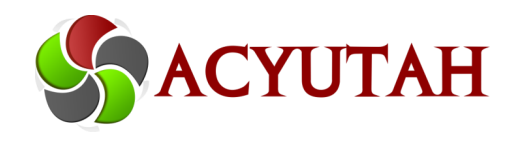

## **Interface for Template with Offline as the indexing type**

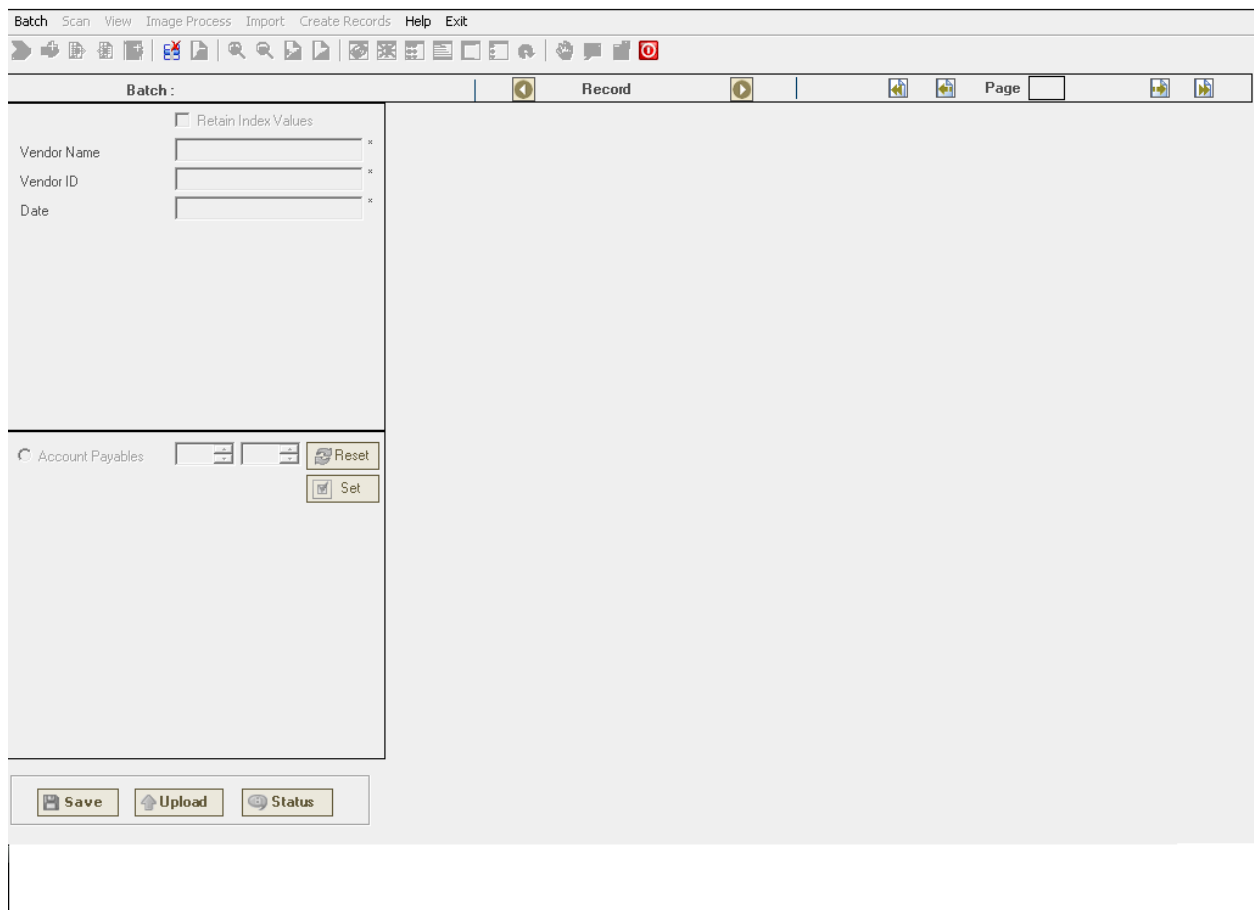

- 1. Menu Items
- 2. Tool Bar Options
- 3. Left pane Batch options (Upload, Save and Status)
- 4. Document View window on right

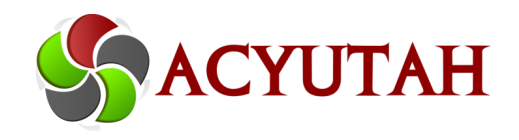

### <span id="page-5-0"></span>**Chapter 2: Menu and Functionalites**

### <span id="page-5-1"></span>**Batch Menu**

A Batch is collection of document-record scanned together as a single unit. File saved on local machine too can be added / appended to a Batch.

A Batch has auto generated name based on the Template. Template is set through FineDocs Scanning Configuration. A Batch is guided by the attributes of Active Template. Several Template can be configured however only one is set as Active Template.

Under the Batch Menu, there are several menus options to perform Batch operations such as creating a new Batch or opening a saved Batch.

#### **Options on Batch menu**:

- 1. New
- 2. Open
- 3. Export
- 4. Discard
- 5. Commit (Online)
- 6. Close

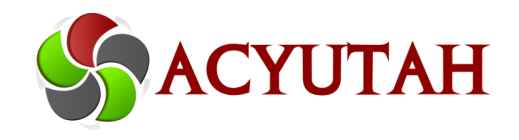

### <span id="page-6-0"></span>**New Batch:**

A Batch gets a name automatically by itself as per the name set in the template. To overwrite to auto generated Batch name select-highlight the name and overwrite to it.

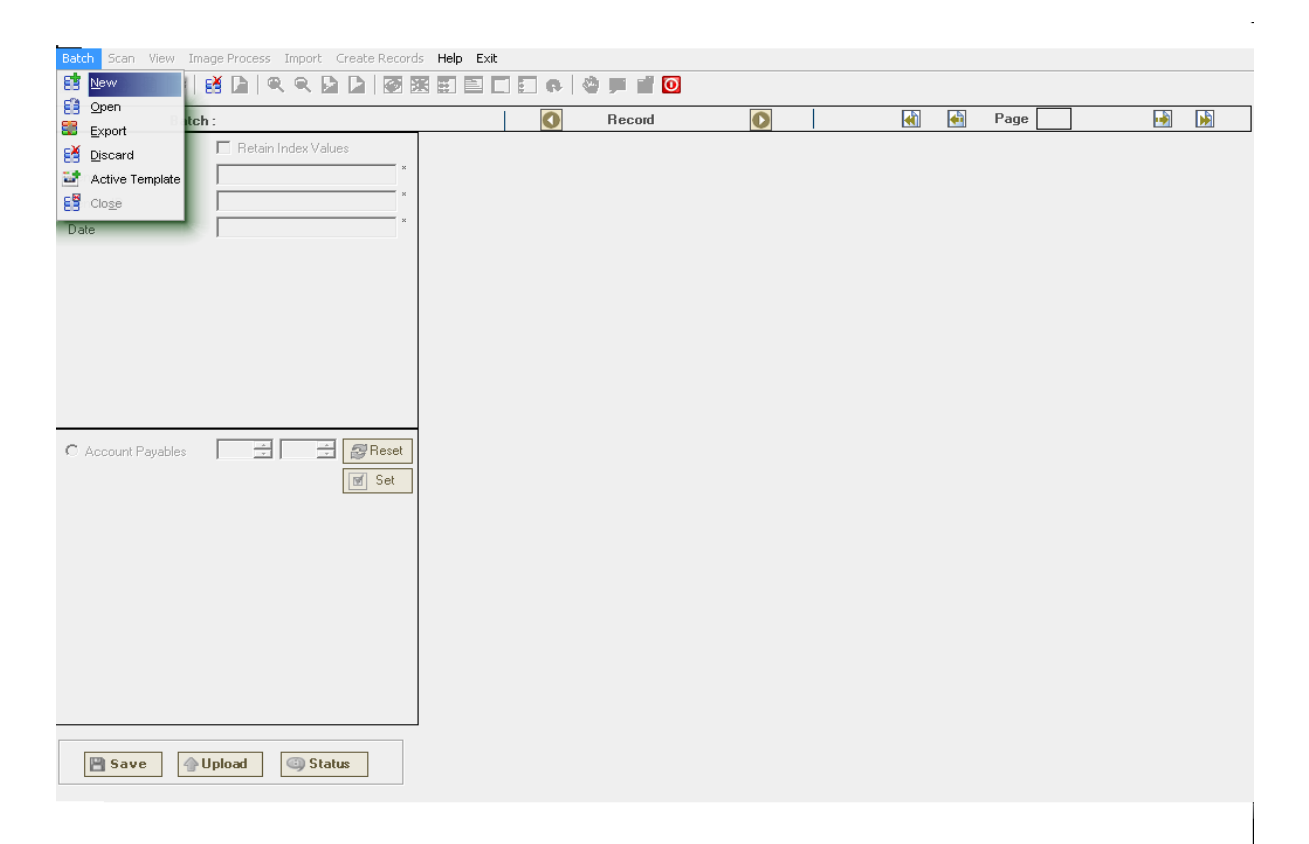

- 1. Click New on the Batch menu. A pop-up shows an auto-generated name for the Batch as set under Active Template. To change the auto-generated name delete or type over the current name.
- 2. Click on Create button. A new Batch is created.

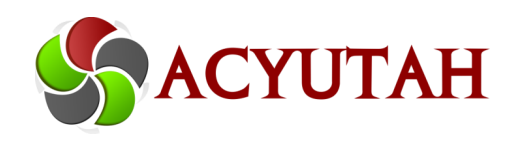

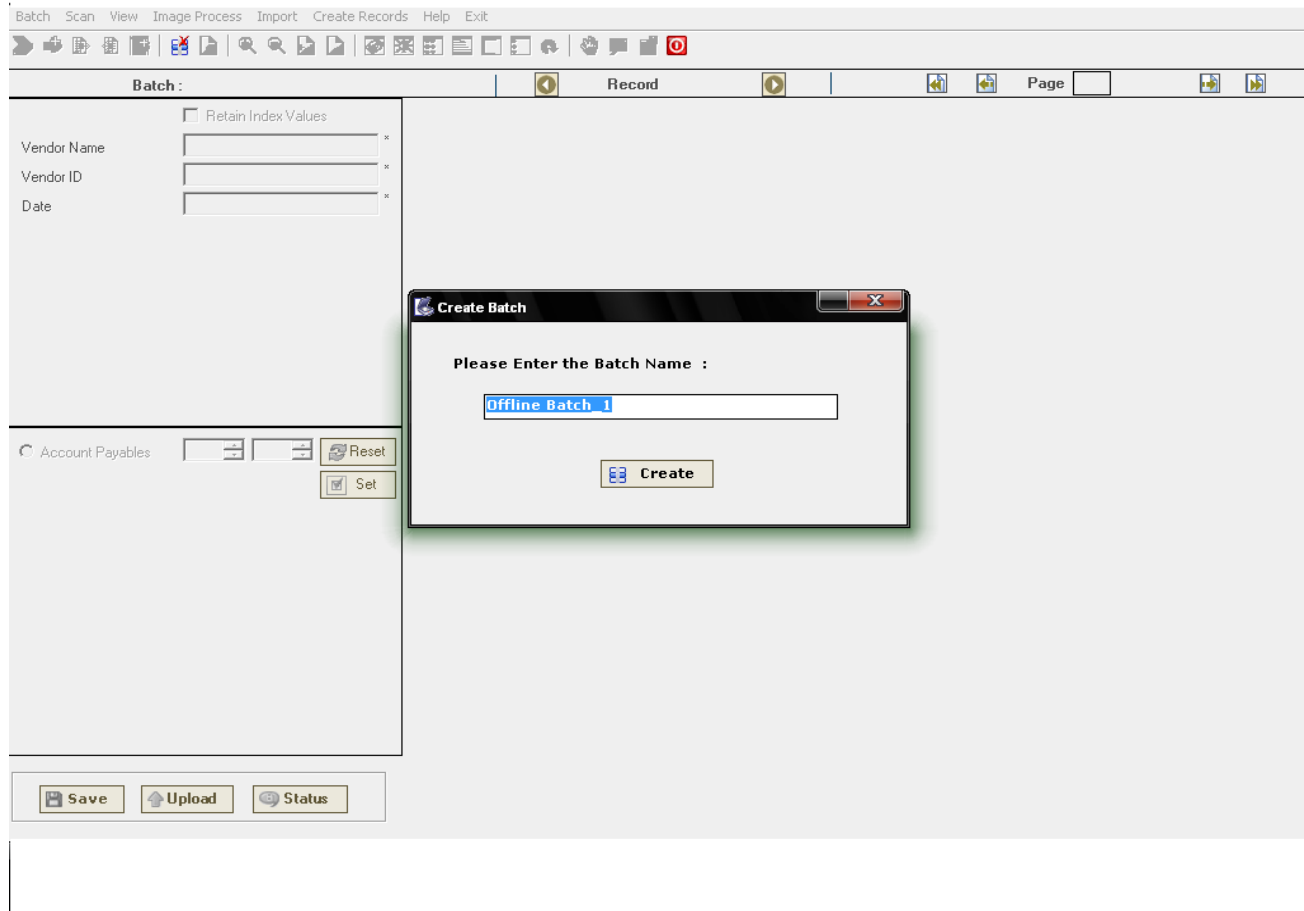

After a Batch is created several indexing options are set for the Batch. The indexing options (Dataclass and Descriptor) are used to index Records under a Batch.

#### <span id="page-7-0"></span>**Scan Menu**

The Scan menu contains various options that help scan and store the document in a Batch in FineDocs. The Scan menu options are as followed:

- 1. Select Scanner
- 2. Append
- 3. Insert After
- 4. Insert Before
- 5. Append From File
- 6. Exit

#### <span id="page-7-1"></span>**Select Scanner**

The Select scanner option allows you to select a scanner to scan documents using FineDocs. To select a scanner:

1. Click Select Scanner on Scan menu or press the **Ctrl** and **C** key simultaneously to display the Select Source dialog box, as shown in

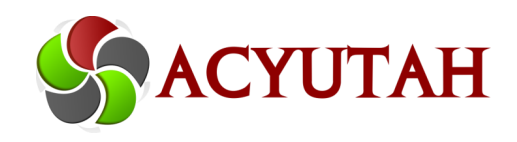

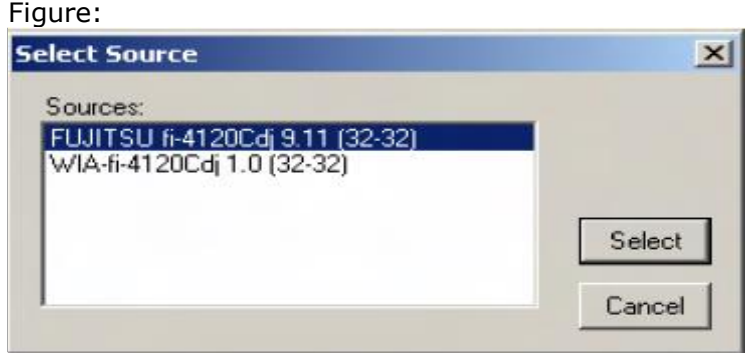

2. Select a scanner from the Sources list box and click the Select button to select scanner for FineDocs Scanning.

#### <span id="page-8-0"></span>**Append**

The Append option allows you to scan a document and add it to a Record or Batch in FineDocs. To scan document follow the steps:

- 1. Place the document to be scanned in the scanner.
- 2. Select Append or click the Append from Scanner button on the toolbar to display the TWAIN Driver (32) dialog box, as shown in Figure:

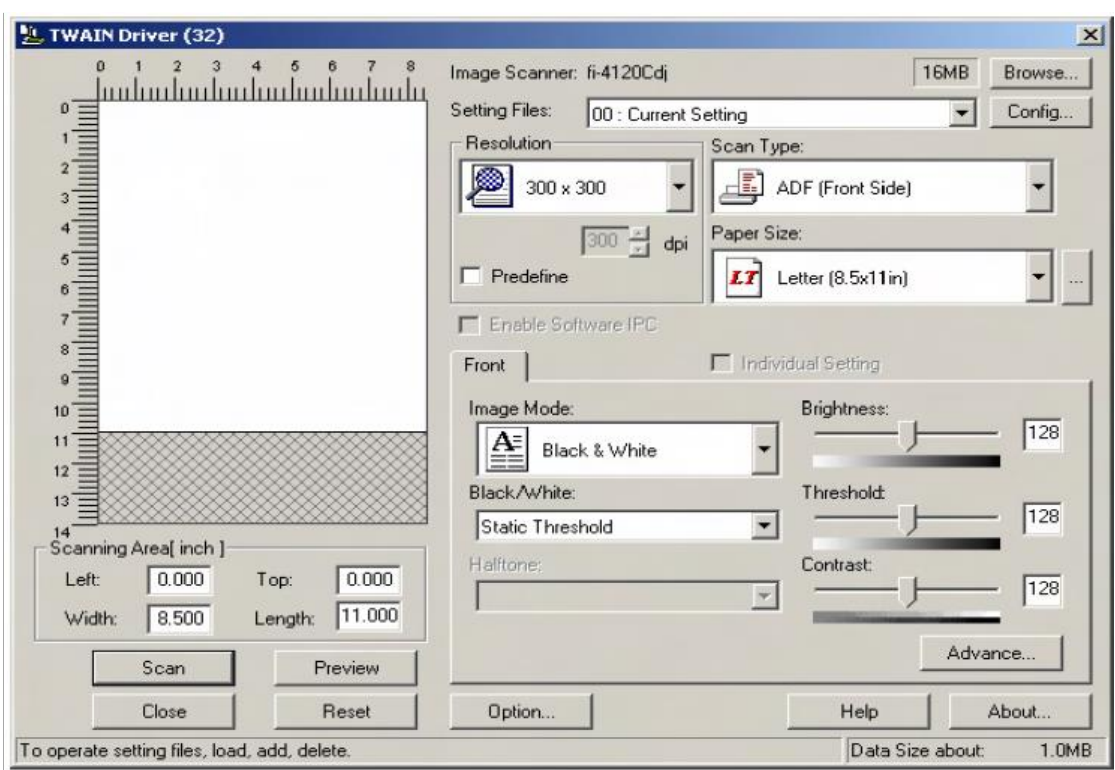

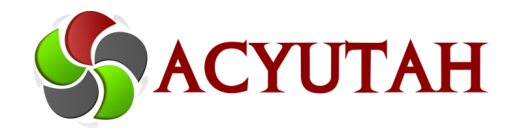

- 3. You can modify various scanning properties, such as brightness and contrast on the TWAIN Driver (32) dialog box.
- 4. Click the Scan button to scan and add the document to the Batch.

#### <span id="page-9-0"></span>**Append From File**

The Append from File option allows you to add to a Batch either a scanned documents or an already available file.

To use this option:

1. Select Scan  $\rightarrow$  Append From File or click the Append From File button on the toolbar to display the Select File(s) to append dialog box, as shown in Figure:

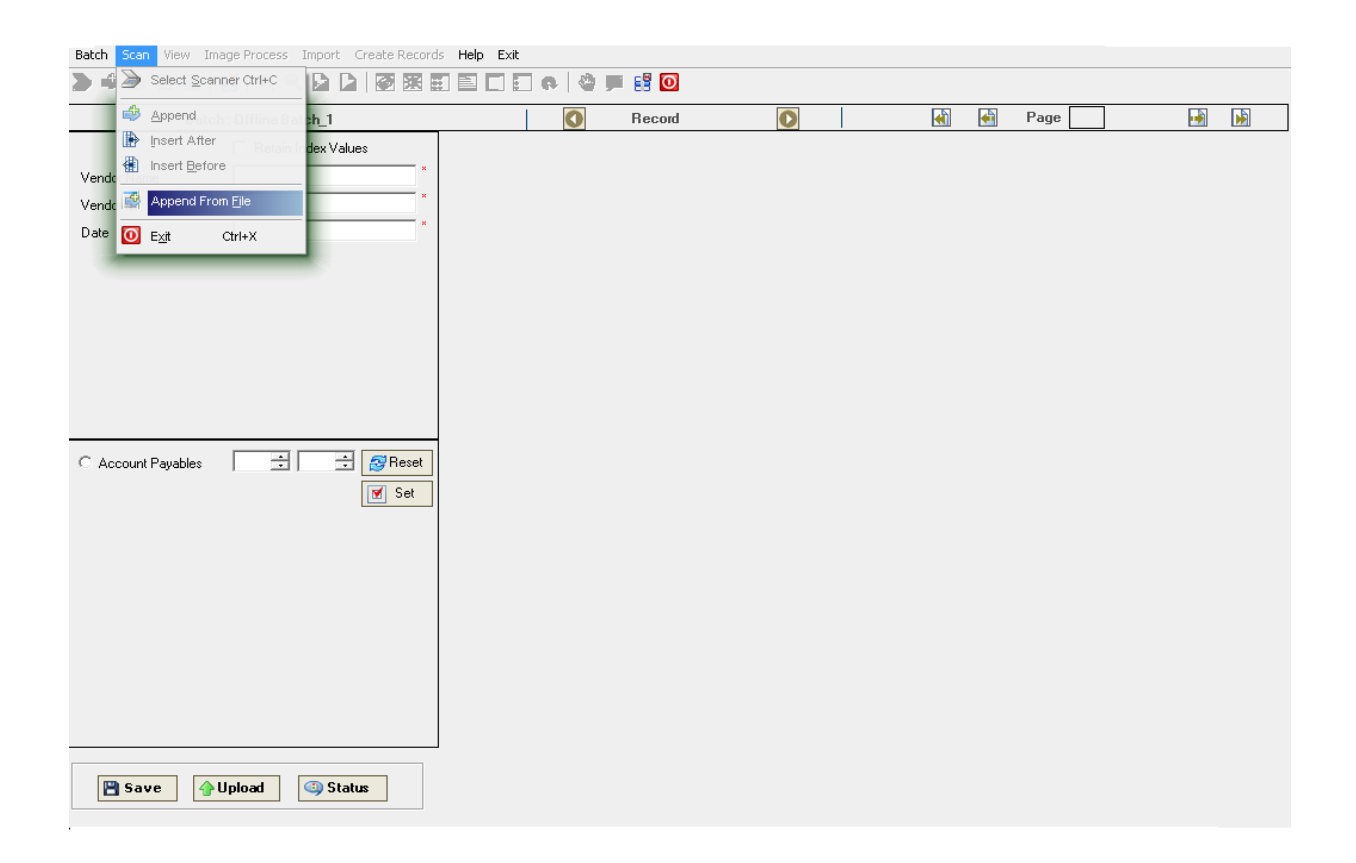

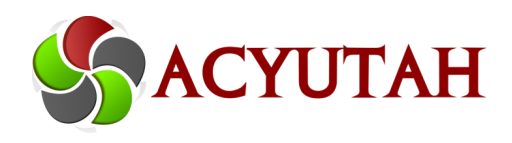

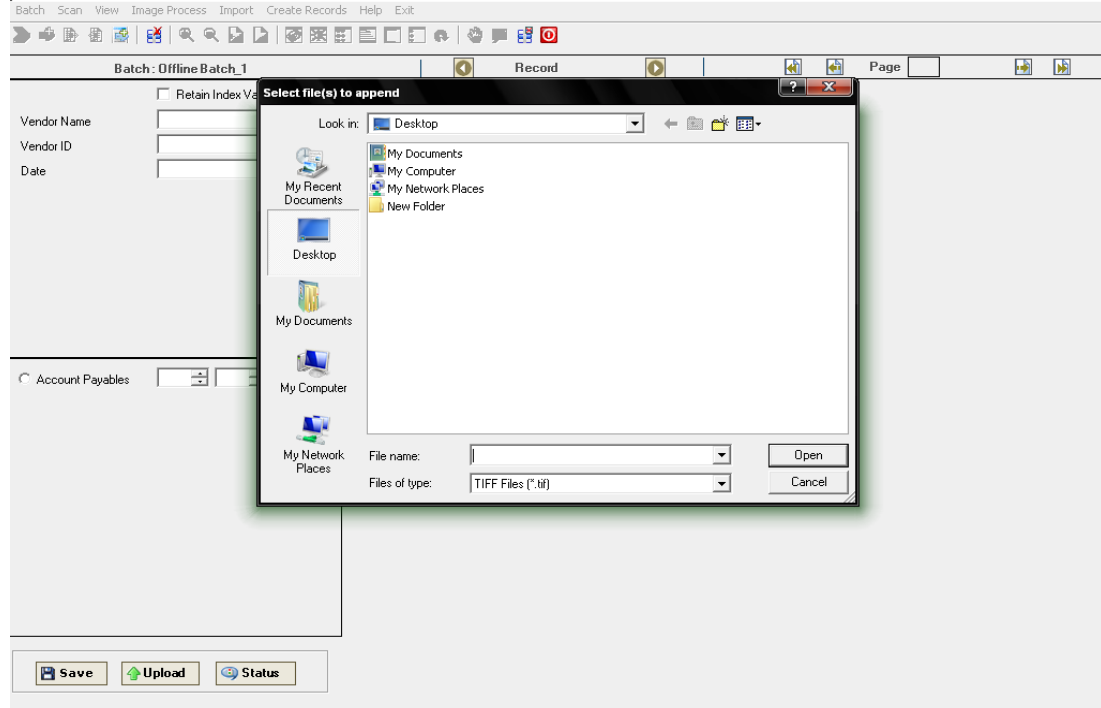

2. Specify the path where the files to be inserted are stored, using the Look in drop-down list box and click the Open button to add selected files in the Batch.

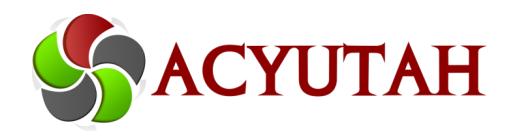

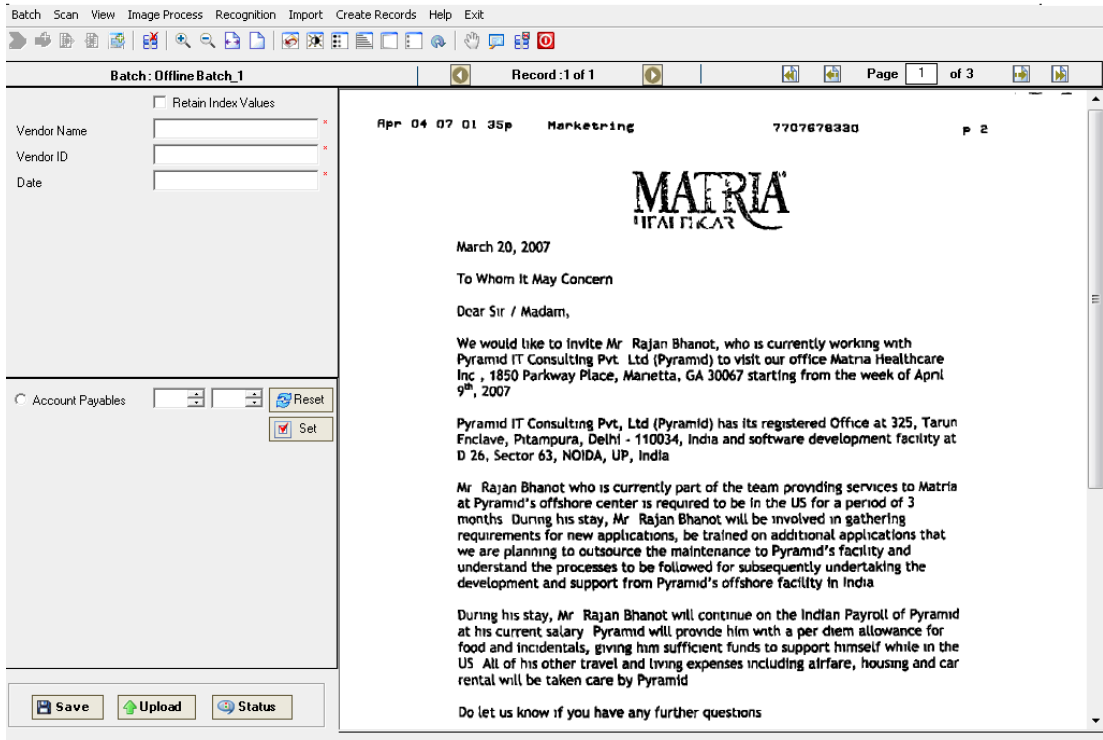

The uploaded Documents can be seen on the interface.

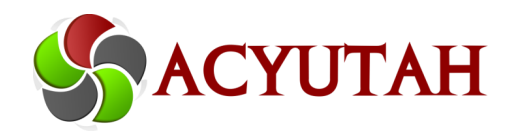

## <span id="page-12-0"></span>**Chapter 3: Indexing Records (Offline Batch)**

### <span id="page-12-1"></span>**Indexing Records (Offline Batch)**

Indexing of Records using FineDocs Scanning interface is done for Batch which has Offline as the Index Type. In case of Template which has Online as the Indexing Type indexing is done online after the Batch has been uploaded/committed.

The documents in a Batch are divided into logical Records containing pages. Records are formed based on the Separation Type set for the Active Template. If a Batch has say, 100 pages, and a page separator of blank page is inserted after every 4 pages, then the entire Batch of 100 pages is divided into 25 Records.

In Template with Offline Indexing Type (Offline Template) interface has two panes to work on a Batch; Left pane is used for Indexing and Right pan for Document View.

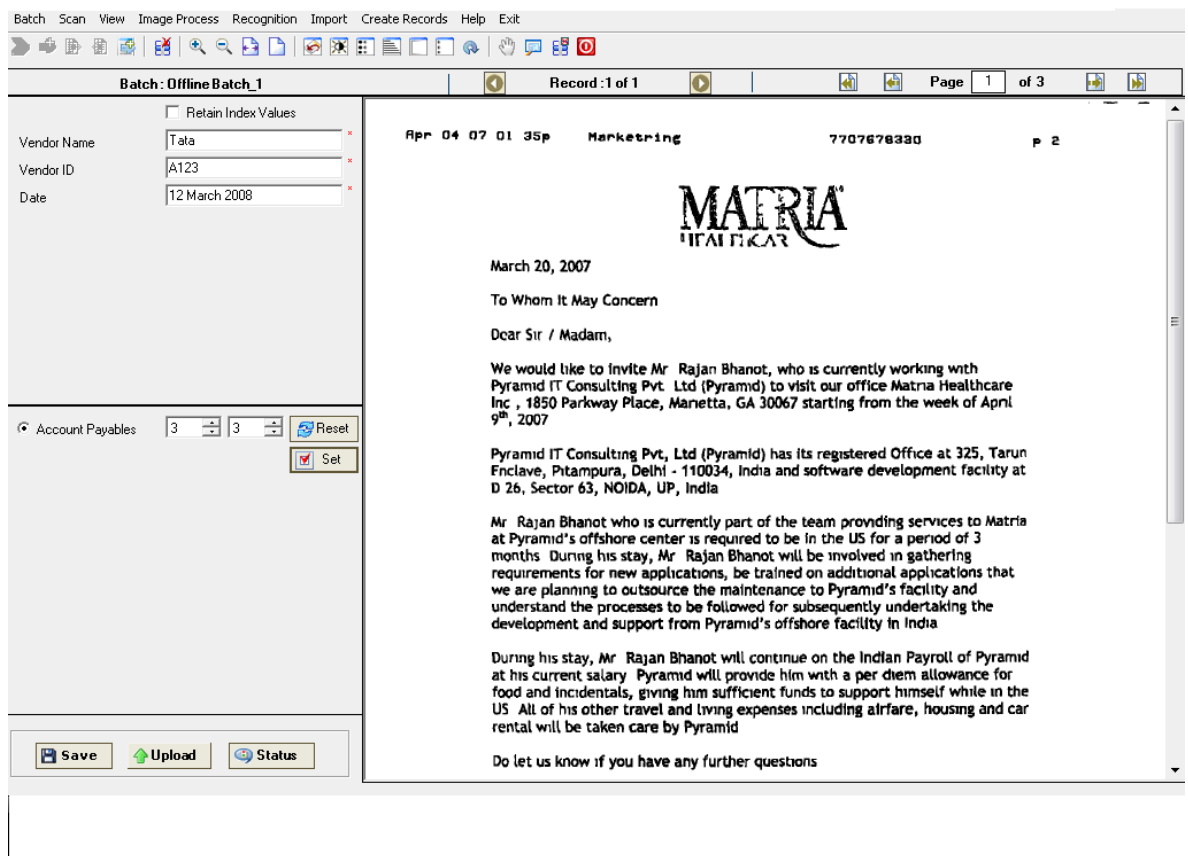

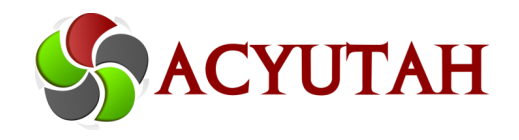

Index Pane as in figure above has two sub-section to index the open Record.

- 1. Descriptors
- <span id="page-13-0"></span>2. Dataclass

### **Descriptors**

All the descriptors created in the template are listed in the top left panel of the screen.

The descriptors of auto-fill type have a drop down list adjacent to them which is populated with the auto-fill values. These are the possible values which this descriptor can take during indexing.

The descriptors which are not of auto-fill types have a text box adjacent to them.

The descriptors which are of the type "Required" or "mandatory" have an asterisk (\*) placed adjacent to their text box or dropdown list. The User has to enter values for these descriptors while indexing.

<span id="page-13-1"></span>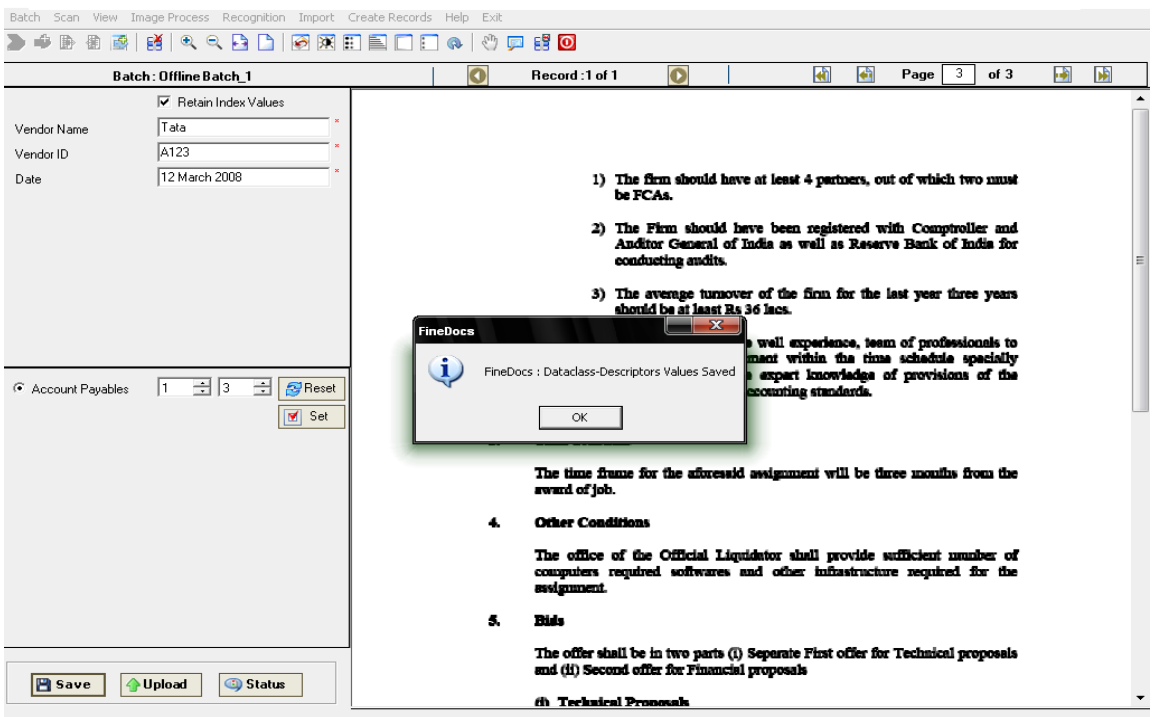

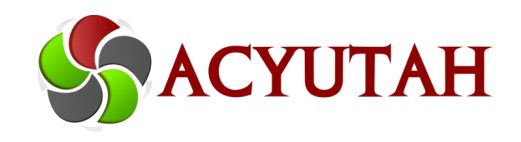

# **DataClasses**

### **Document DataClass**

The entire document Data Classes created in the template is listed in the bottom left pane of the screen. A specific document Dataclass can be selected by checking the appropriate radio button adjacent to it.

On checking the respective radio button the two "UP" "DOWN" counters adjacent to that data class show the maximum page range of the current record along with the option of setting or re-setting the counters using the set and reset buttons in the same panel. All these Data Classes are internally linked to the descriptors in the top left panel as per the relations defined in the template.

### **Folder DataClass**

The folder data class created in the template (Optional) is not shown in the screen but is internally linked to the appropriate descriptors in the top left panel of the screen. The value given to the descriptor of the folder data class corresponding to the folder name is used to create a folder under the Volume, cabinet and the folder selected in the template. This is the folder where the documents are uploaded.

**Note**: If no folder Dataclass is selected / created in the template the documents are uploaded directly under the root folder selected in the template.

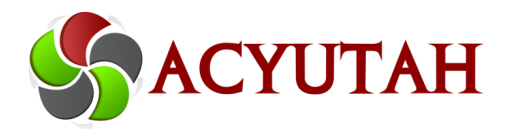

### <span id="page-15-0"></span>**Uploading the indexed Records to FineDocs Server**

Upload button allows the user to upload the Records with its indexing (Dataclass and Folder Dataclass with their Descriptors values) to the FineDocs server.

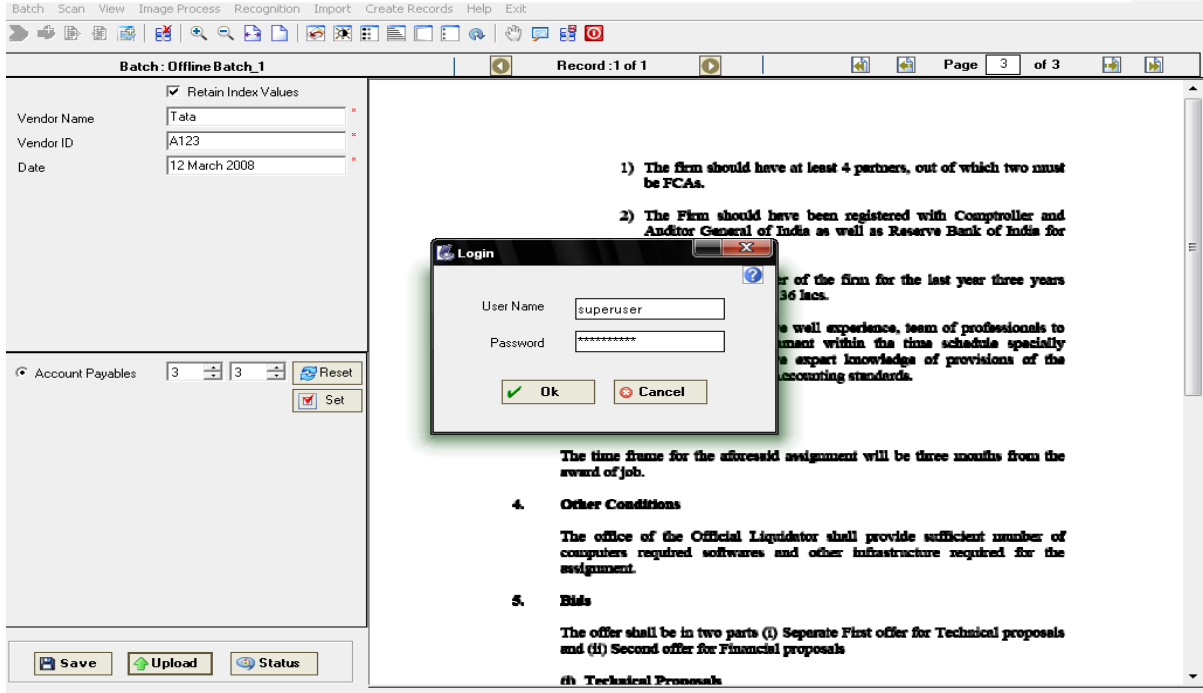

**Note**: You will have to log into FineDocs™ when you click on upload button, if you are already logged in the Records are uploaded without prompting you to login.

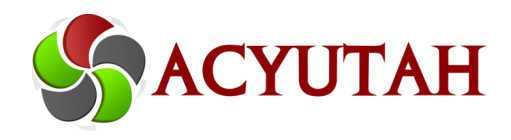

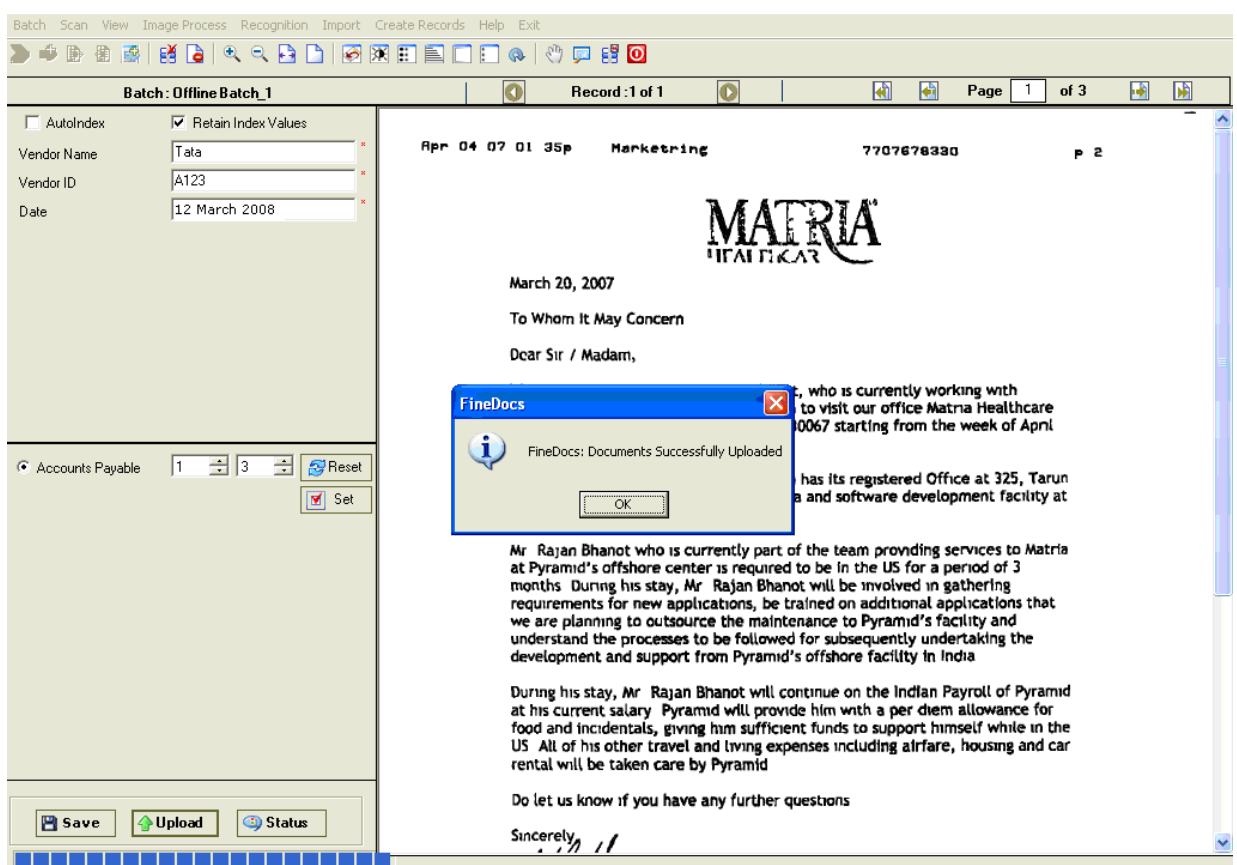

The Record will be uploaded directly into the FineDocs with predefined rules, path & Data class values.

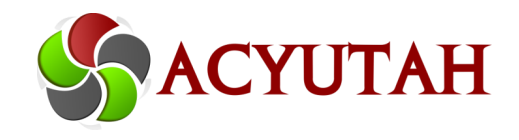

The uploaded Record can be viewed on FineDocs screen as shows in Figure Below.

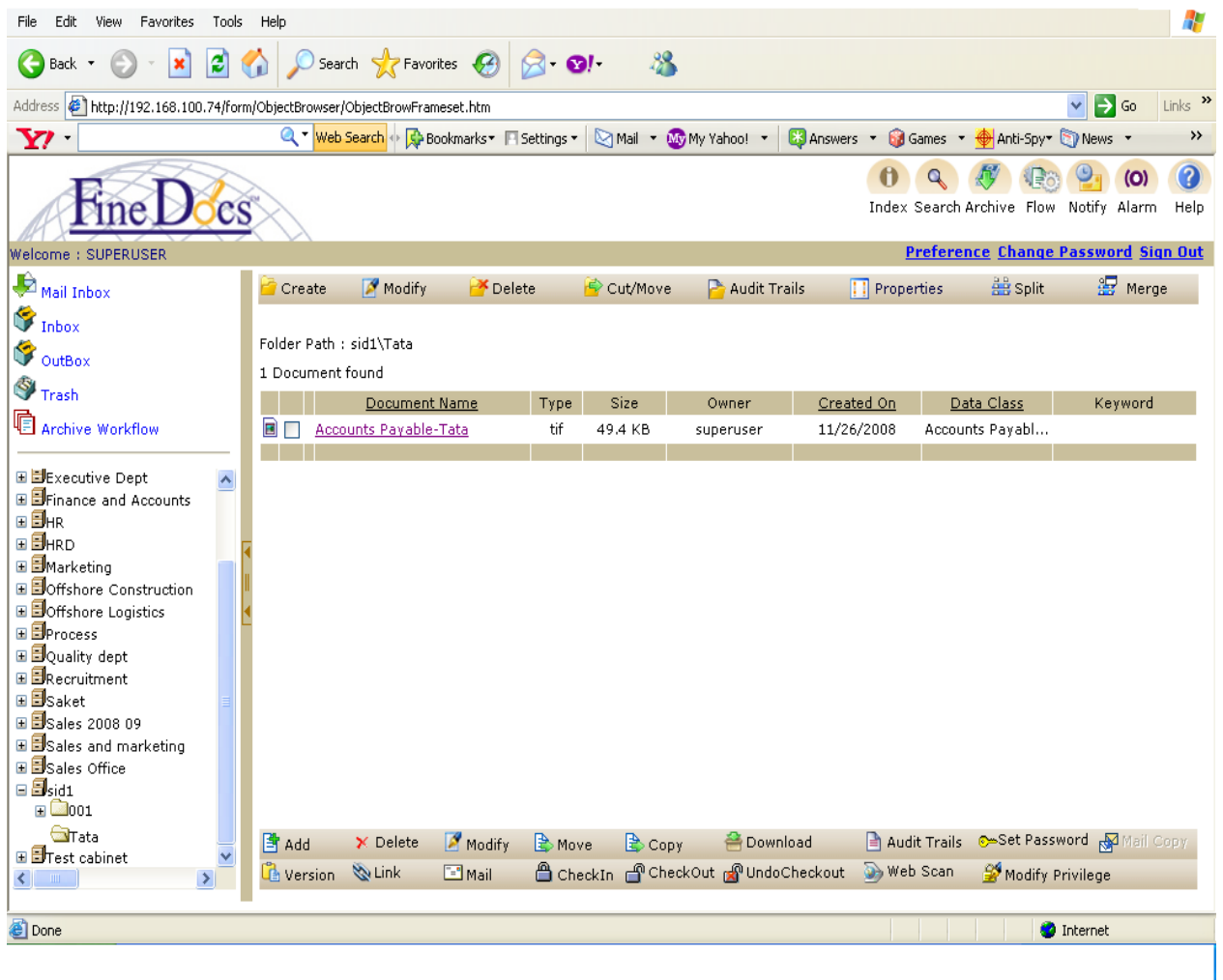

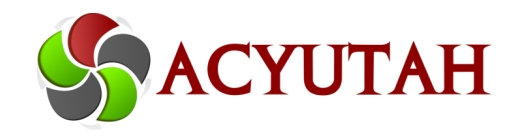

### <span id="page-18-0"></span>**Section III: Document Search**

Document Search option allows the User to search for a Document in a particular Folder or its Sub-Folder. A Document can also be searched on the basis of the Name, Creation Date, Modified Date, or the Keywords attached with the Document.

The options available under Document search are:

- 1. General Search
- 2. Index Search
- 3. Full Text Search
- 4. Searching on Date
- 5. Searching on Notes
- 6. Searching on Query

#### <span id="page-18-1"></span>**General Search**

Below is the default search screen which is active when a User enters into the Document Search section.

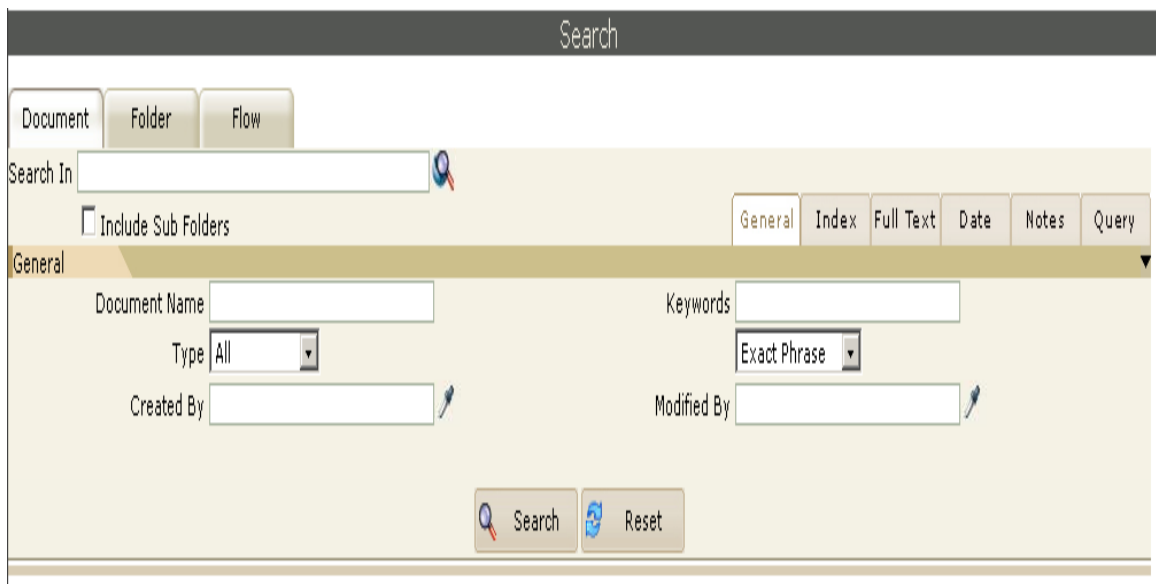

Follow the steps given below to search for a Document using the General Search:

- 1. To select a Folder click the Browse icon
- 2. Click the Check-box  $\boxed{\Box}$  to make search in the sub Folders too.
- 3. Enter the Document Name and click the Search button **Q** Search to view the result
- 4. Click the icon to search on the basis of creator of the Document and click the button to view the result.
- 5. Click the icon to search on the basis of modifier of the Document and click the button to view the result

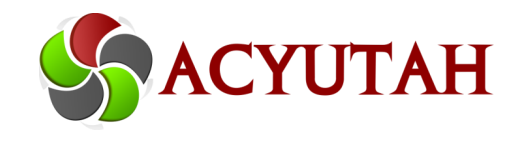

- 6. To search on keywords enter the keyword and click the  $\mathbf{Q}$  Search button to view the result retrieved.
- 7. Click on the Document name to view the Document, its properties like the creation date, Folder/cabinet where the Document is stored, its type, and the notes attached to it.

### <span id="page-19-0"></span>**Index Search**

 $\overline{1}$ 

Index search allows the User to search for a particular Document on the basis of their Data Class and Descriptors.

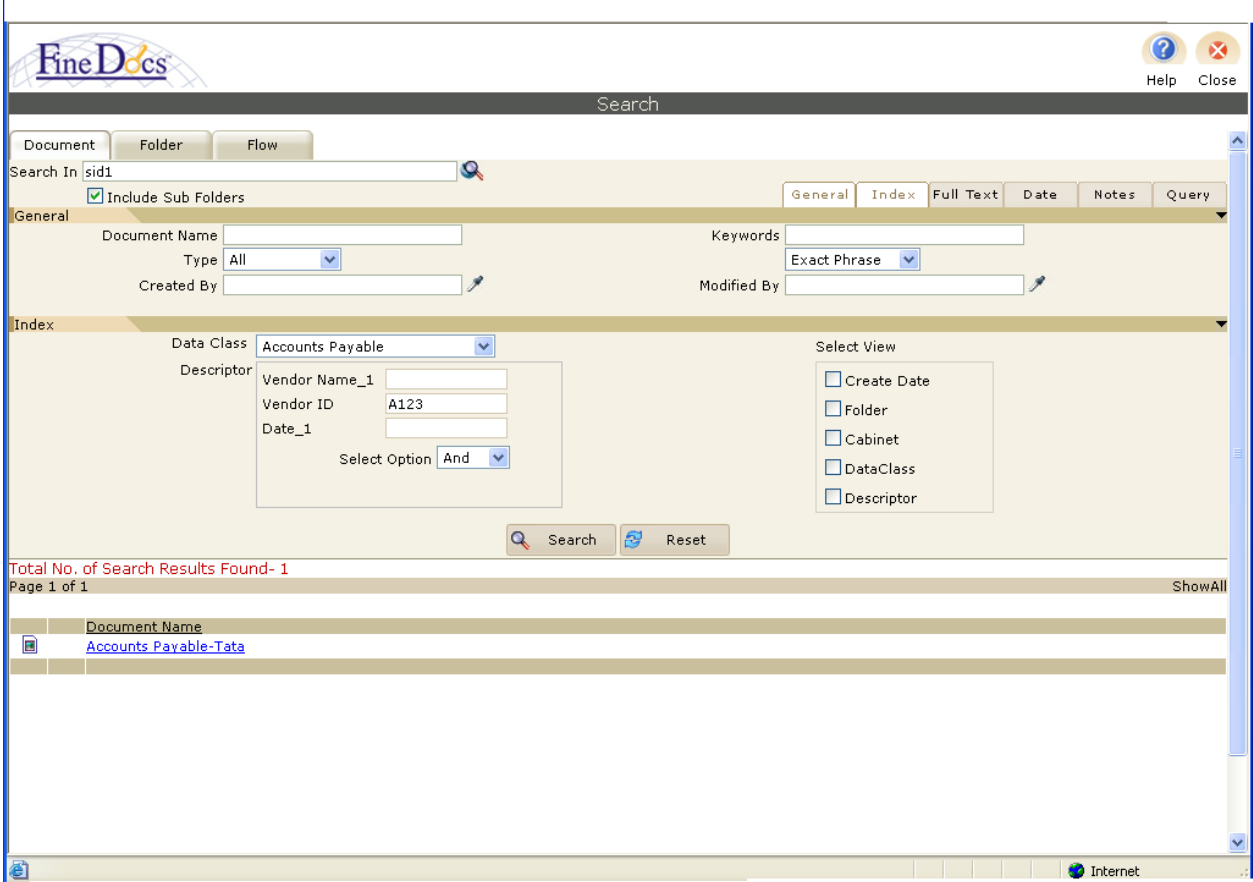

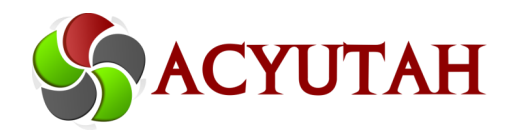

To search for a Document using the Search follow the steps given below:

- 1. Select the Data Class from the Data Class drop-down list as shown in figure
- 2. Select the Descriptors from the drop-down list and select the AND/OR criteria.
- 3. Click the  $\frac{Q}{\sqrt{5}}$  search button to retrieve the result.
- 4. View the searched Document by clicking on Document Name.

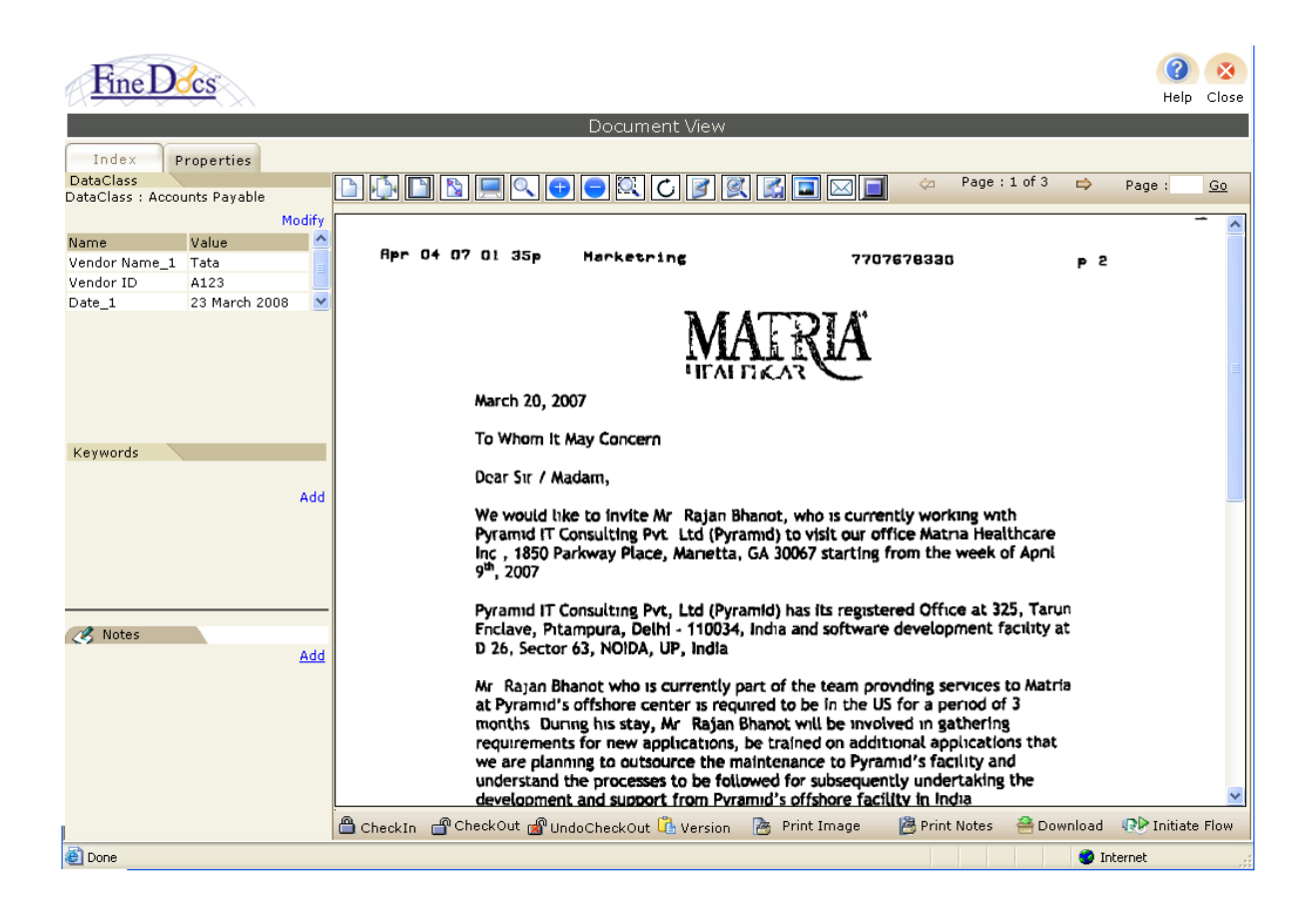

And the uploaded document / Records can be viewed by using FineDocs viewer.